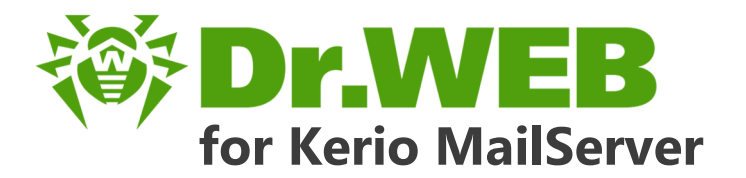

# **Administrator Manual**

دافع عن إبداعاتك

Defend what you create

### Protégez votre univers

Verteidige, was du erschaffen hast

Захисти створене

保护您创建的一切

Proteggi ciò che crei

Защити созданное

دافع عن إبداعاتك

Жасағаныңды қорға

Verteidige, was du erschaffen hast

**Defend what you create** Protégez votre univers

脅威からの保護を提供します

脅威からの保護を提供します

Proteggi ciò che crei

Захисти створене

دافع عن إبداعاتك

Defend what you create

脅威からの保護を提供します

Жасағаныңды қорға

Proteggi ciò che crei

لافع عن إبداعاتك Protégez votre univers 《果护您创建的一切

Защити созданное

Verteidige, was du erschaffen hast

Захисти створене

#### **© 2003-2017 Doctor Web. All rights reserved**

This document is the property of Doctor Web. No part of this document may be reproduced, published or transmitted in any form or by any means for any purpose other than the purchaser's personal use without proper attribution.

#### **Trademarks**

Dr.Web, SpIDer Mail, SpIDer Guard, CureIt!, CureNet!, AV-Desk and the Dr.WEB logo are trademarks and registered trademarks of Doctor Web in Russia and/or other countries. Other trademarks, registered trademarks and company names used in this document are property of their respective owners.

#### **Disclaimer**

In no event shall Doctor Web and its resellers or distributors be liable for errors or omissions, or any loss of profit or any other damage caused or alleged to be caused directly or indirectly by this document, the use of or inability to use information contained in this document.

**Dr.Web for Kerio MailServer Version 6.0.6 Administrator Manual 3/27/2017**

Doctor Web Head Office 2-12A, 3rd str. Yamskogo polya Moscow, Russia 125040 Website:<http://www.drweb.com/> Phone: +7 (495) 789-45-87

Refer to the official website for regional and international office information.

### **Doctor Web**

Doctor Web develops and distributes Dr.Web information security solutions which provide efficient protection from malicious software and spam.

Doctor Web customers can be found among home users from all over the world and in government enterprises, small companies and nationwide corporations.

Dr.Web antivirus solutions are well known since 1992 for continuing excellence in malware detection and compliance with international information security standards.

State certificates and awards received by the Dr.Web solutions, as well as the globally widespread use of our products are the best evidence of exceptional trust to the company products.

#### **We thank all our customers for their support and devotion to the Dr.Web products!**

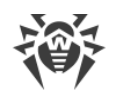

# **Table of Contents**

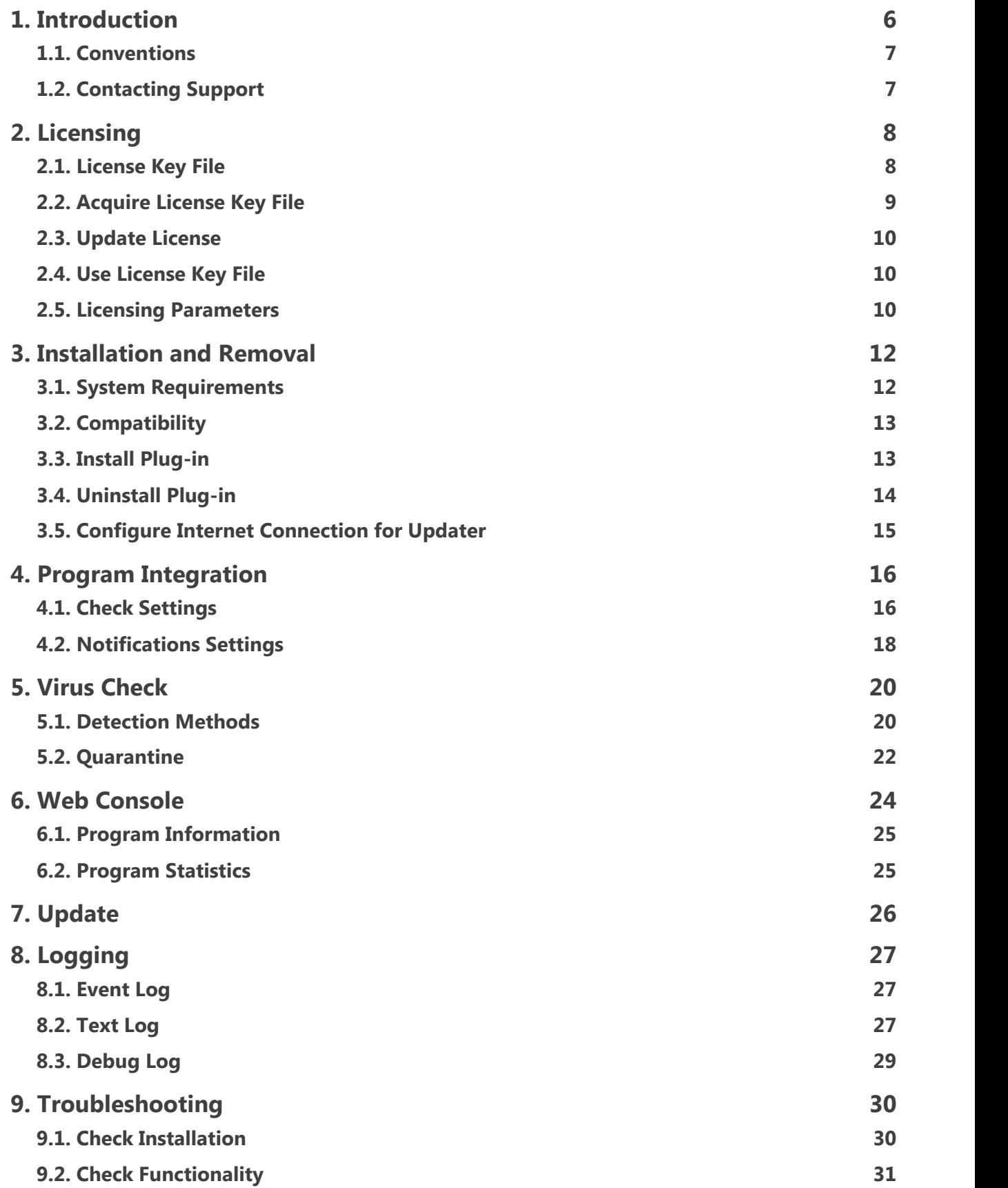

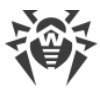

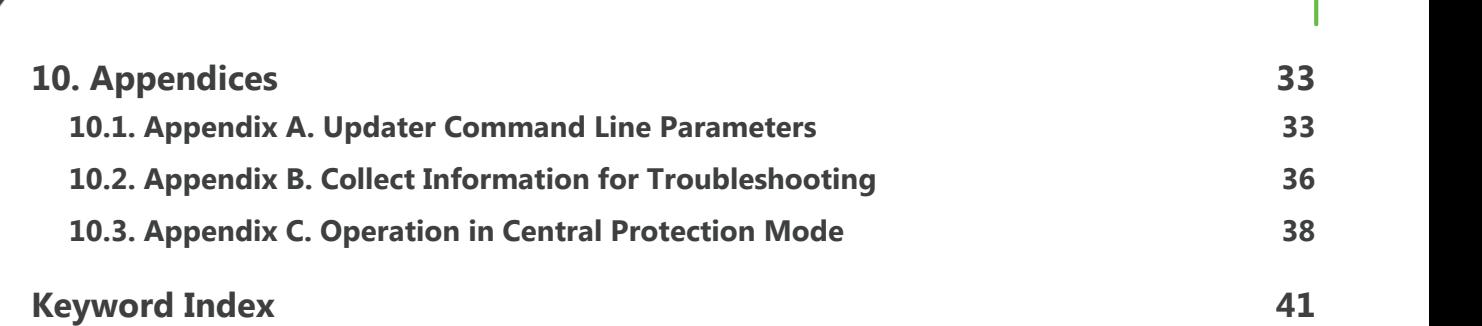

I

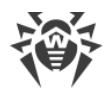

# <span id="page-5-0"></span>**1. Introduction**

Thank you for purchasing Dr.Web for Kerio MailServer. This product is an anti-virus plug-in designed to protect corporate mail systems against viruses. The plug-in integrates into Kerio mail servers and checks the attached files of emails.

With the use of the plug-in, Kerio mail server incorporates the latest and most advanced antivirus technologies of Doctor Web aimed to detect different types of malicious objects which may present a threat to mail system operation and information security.

Dr.Web for Kerio MailServer checks the mail traffic for viruses, dialer programs, adware, riskware, hacktools and joke programs. On detection of a security threat, they are treated according to the Kerio mail server settings.

### **Main Features**

Dr.Web for Kerio MailServer performs the following functions:

- · The anti-virus check of email attachments according to Kerio mail server rules
- · Malware detection
- · Isolation of the infected objects in Dr.Web quarantine
- · Heuristic analysis for additional protection against unknown viruses
- · Fast and efficient check
- · Automatic update of virus databases

This guide helps administrators of enterprise networks which use Kerio mail server to install and configure Dr.Web for Kerio MailServer.

For detailed information on Kerio mail servers settings and mail checks, see Kerio official web site at <http://www.kerio.com/products/kerio-connect>.

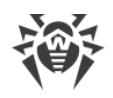

# <span id="page-6-0"></span>**1.1. Conventions**

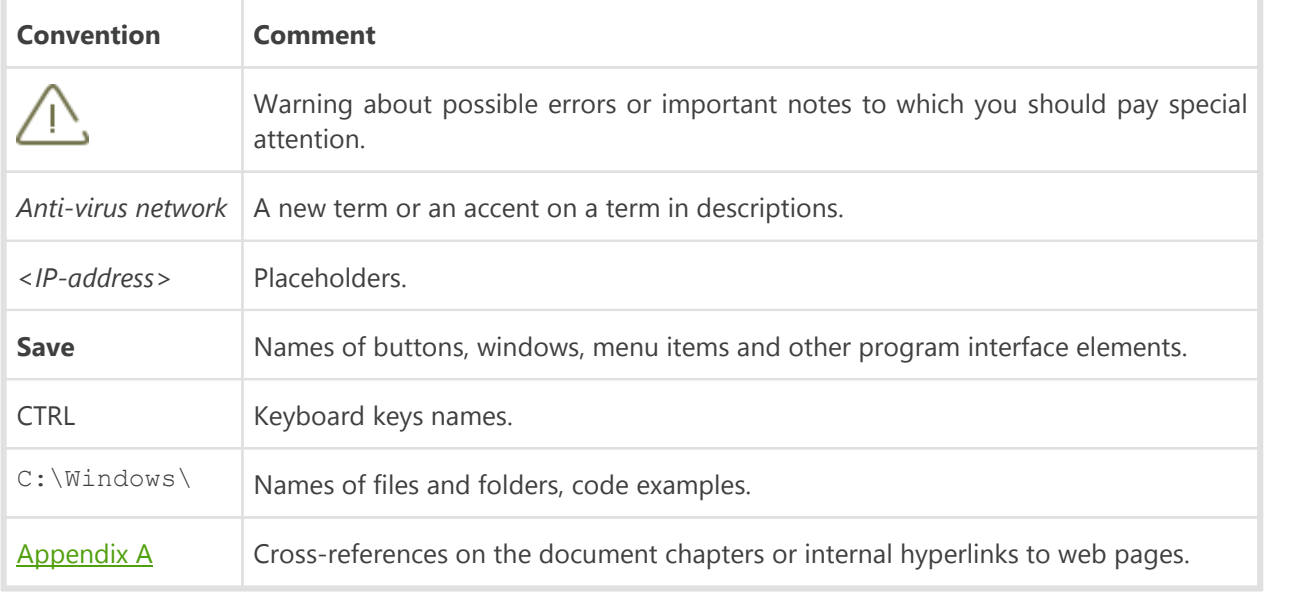

The following symbols and text conventions are used in this guide:

# <span id="page-6-1"></span>**1.2. Contacting Support**

If you encounter any issues installing or using company products, before requesting for the assistance of the technical support, take advantage of the following options:

- · Download and review the latest manuals and guides at<https://download.drweb.com/doc/>.
- Read the frequently asked questions at [http://support.drweb.com/show\\_faq/](http://support.drweb.com/show_faq/).
- · Browse the Dr.Web official forum at [http://forum.drweb.com/.](http://forum.drweb.com/)

If you have not found solution for the problem, you can request direct assistance from Doctor Web company technical support by one of the following ways:

- Fill in the web from in the corresponding section at [http://support.drweb.com/.](http://support.drweb.com/)
- · Call by phone in Moscow: +7 (495) 789-45-86.

Refer to the official website at <http://company.drweb.com/contacts/offices/> for regional and international office information of Doctor Web company.

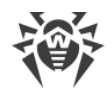

# <span id="page-7-0"></span>**2. Licensing**

The use rights for the purchased product are regulated by the *license key* file.

### <span id="page-7-1"></span>**2.1. License Key File**

The license key has the .key extension and contains, among other, the following information:

- · Licensed period for the product
- List of components the user is allowed to use
- · Possibility to use the license on mail servers
- · Users number limitation for the license

A *valid* license key file satisfies the following criteria:

- · License period has started and is not expired
- · The license applies to all components of the product
- Integrity of the license key file is not violated

If any of the conditions is violated, the license key file becomes *invalid*, Dr.Web for Kerio MailServer stops detecting the malicious programs. If the key file became invalid during the operation of Kerio mail server then the server stops delivering the emails to the recipients. The delivery without check for viruses can be restored by disabling the use of Dr.Web for Kerio MailServer. For restoration of the mail anti-virus check the correct key file is required.

License violation is registered in the Windows Event Log and in the text log of plug-in.

See **Logging** for detailed information about events logging.

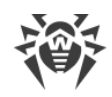

# <span id="page-8-0"></span>**2.2. Acquire License Key File**

You can receive a license key file in one of the following ways:

- · By email in an archived attachment
- With the plug-in distribution kit
- · On separate media

#### <span id="page-8-1"></span>**To acquire a license key file by email**

- 1. Launch an Internet browser and go to the site which is specified on the product registration card supplied with your copy of the product.
- 2. Fill in the registration form.
- 3. Enter the serial number which is typed on the registration card.
- 4. The license key file is archived and sent to the email address you specified in the registration form.
- 5. Extract the license key file and copy it to the computer where Kerio mail server is installed and the installation of Dr.Web for Kerio MailServer is planned or has been already completed.

For demonstrative purposes you may be provided with a trial license key file. Trial license allows you to access full functionality of the Dr.Web for Kerio MailServer for a short-term period. No support is provided during trial period. On the expiration of the trial license, you will need to purchase a full license to continue working with the product.

To receive a trial license key file by email, fill in the registration form at <https://download.drweb.com/demoreq/biz/v2/>.

For more information on licensing and types of license key files, visit the Doctor Web official web site at <http://www.drweb.com>.

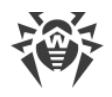

### <span id="page-9-0"></span>**2.3. Update License**

When license expires or security of your system is reinforced, you may need to update the license. The new license then should be registered with the product. Dr.Web for Kerio MailServer supports hot license update without stopping or reinstalling the plug-in.

#### **To update the license key file**

- 1. To update the license key file, copy the new license key file to the program installation folder (by default, %ProgramFiles%\DrWeb for Kerio MailServer\).
- 2. Dr.Web for Kerio MailServer automatically switches to the new license.

For more information on license types, visit the Doctor Web official web site at [http://www.drweb.com.](http://www.drweb.com)

### <span id="page-9-1"></span>**2.4. Use License Key File**

Installation Wizard copies and registers the license key file to the plug-in installation folder (usually, C:\Program Files\DrWeb for Kerio MailServer).

During the operation of Dr.Web for Kerio MailServer the plug-in searches for the first valid key file in the folder specified by one of the values of LicenseFile parameter located in [StandaloneMode] section of the configuration file /etc/drweb/agent.conf(by the \*.key mask) starting with the key file indicated while installing the program. If no valid key is found, the plug-in stops functioning.

Do not edit or otherwise modify the file to prevent the license from compromise.

### <span id="page-9-2"></span>**2.5. Licensing Parameters**

The license key file regulates the use of Dr.Web for Kerio MailServer.

#### **To view license details**

1. View the license key file. (For instance, open the file with the Notepad text editor).

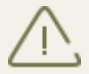

The license key file is secured with digital signature. Do not edit or otherwise modify the file to prevent the license from compromise

2. Review the following licensing parameters (see [Table 2](#page-10-0)).

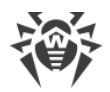

### **Table 2. Licensing Parameters**

<span id="page-10-0"></span>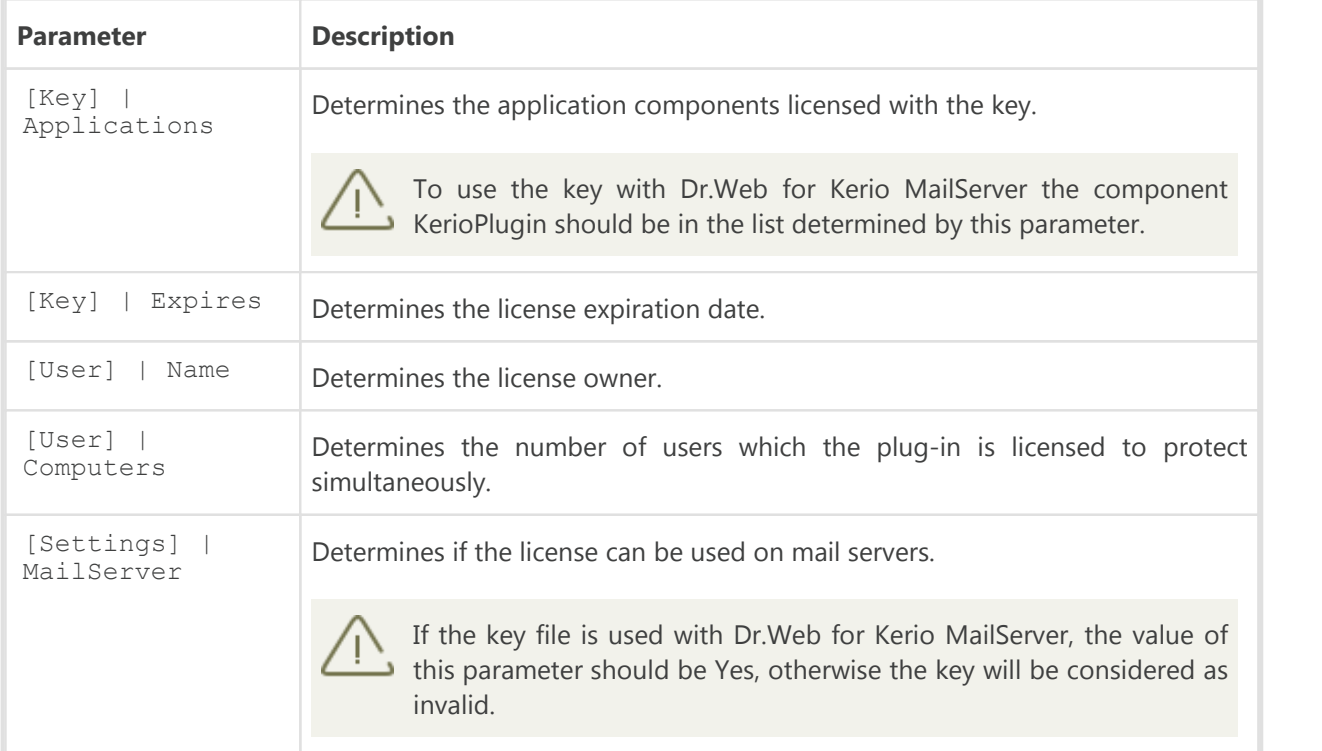

3. Close the file without saving.

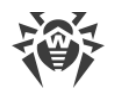

# <span id="page-11-0"></span>**3. Installation and Removal**

Dr.Web for Kerio MailServer resides on computers where Kerio mail server is installed. It operates as an external anti-virus integrated via the plug-in interface.

For more information on use of anti-virus with Kerio mail servers, see the Kerio official web site at <http://www.kerio.com/products/kerio-connect>.

# <span id="page-11-1"></span>**3.1. System Requirements**

Before beginning installation, review the following system requirements and instructions [\(Table 3](#page-11-2)):

#### <span id="page-11-2"></span>**Table 3. System Requirements**

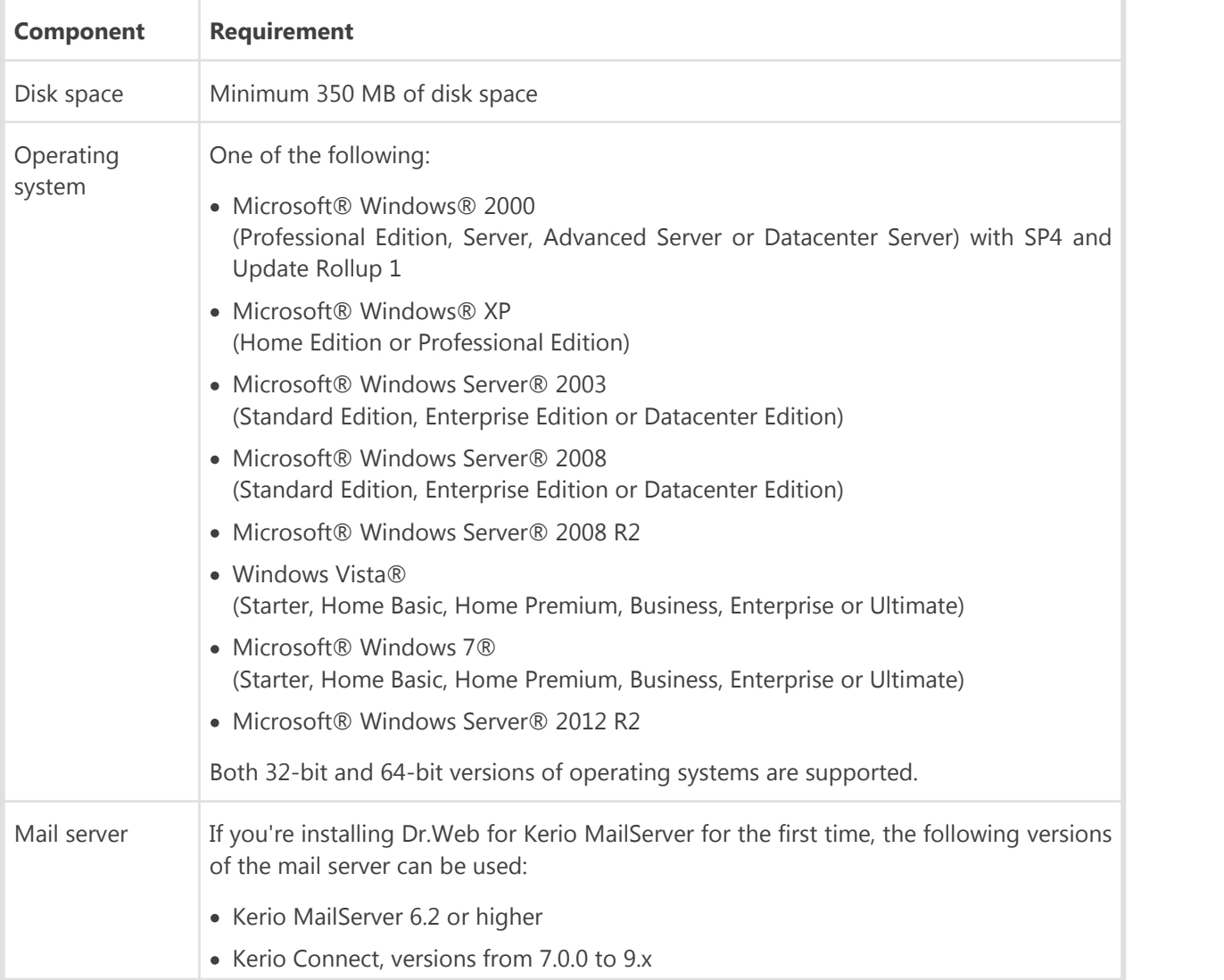

![](_page_12_Picture_1.jpeg)

![](_page_12_Picture_142.jpeg)

Before installation of Dr.Web for Kerio MailServer please review the information on plug-in

[compatibility.](#page-12-0) This section reflects requirements for the Dr.Web for Kerio MailServer only. See Kerio guides for mail server requirements. Dr.Web for Kerio MailServer operates successfully on computers which meet the Kerio mail server requirements.

# <span id="page-12-0"></span>**3.2. Compatibility**

Before installation of Dr.Web for Kerio MailServer please review the following information on product compatibility:

- 1. The anti-virus Dr.Web for Kerio MailServer of version 6.0.6 is compatible only with Dr.Web products of version 6.
- 2. If anti-virus solutions of other vendor are operating in the system besides Dr.Web for Kerio MailServer the proper operation of the plug-in cannot be guaranteed.
- 3. In case an anti-virus file guard Spider Guard operates in the system (for example, it is included in Dr.Web solutions for file servers or Dr.Web Security Space) besides Dr.Web for Kerio MailServer, it is necessary to add to exclusions the Kerio mail server temporary files upload directory (by default, %ProgramFiles%\Kerio\MailServer\Store\tmp).
- 4. All critical updates issued for the operating system should be installed before installation of Dr.Web for Kerio MailServer.

# <span id="page-12-1"></span>**3.3. Install Plug-in**

Before beginning installation, review the [system requirements.](#page-11-1)

![](_page_12_Picture_13.jpeg)

To install Dr.Web for Kerio MailServer you must have the Administrator privileges.

#### **To install Dr.Web for Kerio MailServer**

- 1. Stop Kerio MailServer/Kerio Connect.
- 2. Copy the following files to the computer where Kerio mail server resides:
	- · Installation file
	- · License key file

![](_page_13_Picture_1.jpeg)

- 3. Depending on the type of operating system run the installation file **drweb-6.0.6-av-keriomail-win-x86.exe** (if you use the 32-bit operating system) or **drweb-6.0.6-av-kerio-mailwin-x64.exe** (if your operating system is 64-bit).
- 4. On the **License Agreement** page read the Dr.Web License Agreement, select **I accept the terms in the license agreement** and click **Next**.
- 5. If you have not stopped Kerio MailServer/Kerio Connect on the Step 1, you will be prompted to stop it.
- 6. Specify the path to the license key file. Click **Browse** to select the file on the **License Key** page. Click **Next**.
- 7. On the **Kerio MailServer Path** page specify the path to the Kerio mail server installation folder (for example: C:\Program Files\Kerio\MailServer\). Click **Next**.
- 8. On the **Ready to Install the Program** page you may choose to update the application during installation. To do so, select the **Run update** check box.
- 9. Click **Install** to start installation of Dr.Web for Kerio MailServer on your computer.
- 10.After the installation of Dr.Web for Kerio MailServer is completed, you will be prompted to restart your computer.

This completes the plug-in installation. You need to [configure](#page-15-0) Kerio mail server to use the plugin.

### <span id="page-13-0"></span>**3.4. Uninstall Plug-in**

To uninstall Dr.Web for Kerio MailServer you must have the Administrator privileges.

#### **To uninstall Dr.Web for Kerio MailServer**

- 1. Disable the use of anti-virus Dr.Web for Kerio MailServer by Kerio mail server. To do this:
	- · Launch the administration console for Kerio mail server.
	- · Open the **Configuration** -> **Content Filter** -> **Antivirus** section.
	- · In the **Antivirus usage** group clear the checkbox **Use external antivirus** for selected antivirus **Dr.Web for Kerio Mail Servers**.
	- · Click **Apply** to disable the use of Dr.Web for Kerio MailServer.
- 2. Use one of the following methods to uninstall Dr.Web for Kerio MailServer:
	- · On the **Control Panel**, double-click **Add or Remove Programs**, then in the programs list select **Dr.Web for Kerio Mail Servers** and click **Remove**. At the prompt, click **Yes**.
	- · Launch the installation file **drweb-6.0.6-av-kerio-mail-win-x86.exe** or **drweb-6.0.6-avkerio-mail-win-x64.exe** depending on your OS version. The Installation wizard will launch. Click **Remove the Program**. On the next step, confirm you want to delete the application. Once the application is removed, you will be prompted to restart your computer.
- 3. The plug-in files and update task will be removed.

![](_page_14_Picture_1.jpeg)

![](_page_14_Picture_2.jpeg)

The license key, program statistics and log files are not deleted by default. You have to delete the files manually from the program installation folder (by default, %ProgramFiles%\DrWeb for Kerio MailServer).

# <span id="page-14-0"></span>**3.5. Configure Internet Connection for Updater**

If the computer where Kerio mail server resides connects to the Internet via proxy, you need to configure Dr.Web for Kerio MailServer Updater to connect to the proxy server.

#### **To configure connection to a proxy server**

- 1. In the Dr.Web for Kerio MailServer installation folder (usually, C:\Program Files\DrWeb for Kerio MailServer), double-click drwebupw.exe.
- 2. In the dialog window, click **Settings**.
- 3. In the **Settings** window open the **Proxy** tab.
- 4. Enter the IP-address and the port number that the proxy server uses.
- 5. If required, enter user name and the password needed for connection to the proxy server or leave blank if the proxy server allows anonymous access.
- 6. Click **OK**.

# <span id="page-15-0"></span>**4. Program Integration**

Dr.Web for Kerio MailServer can be enabled and operates as an external anti-virus software integrated into Kerio mail server and checks the email attachments according to the mail server settings.

#### **To integrate Dr.Web for Kerio MailServer into Kerio mail server:**

- 1. Launch the administration console for Kerio mail server.
- 2. Open the **Configuration** -> **Content Filter** -> **Antivirus** section.
- 3. Select the checkbox **Use external antivirus** and then select **Dr.Web for Kerio MailServer** in the drop-down list.
- 4. Click **Options** to the right of anti-virus name. The list of options to configure the anti-virus check, the program logging, the notifications sending and also the port to work with the web console will open. To change the value of each option, select it in the list and click **Edit**. In the window **Edit value**, specify the value of the selected option and click **OK**.
- 5. Click **Apply**.

If the integration failed and an error is reported, [check the installation](#page-29-1) of the plug-in and check the error log of Kerio mail server. Consult the Kerio mail server Administrator's Guide as well to solve the problem.

For detailed information on use of anti-virus software with Kerio mail server and possible errors of integration, see Kerio mail server Administrator's Guide and Kerio official web site at <http://www.kerio.com/products/kerio-connect>.

### <span id="page-15-1"></span>**4.1. Check Settings**

The following options allow to configure the check of archives, specify the program actions for different types of malware and enable the use of quarantine ([Table 4](#page-15-2)).

![](_page_15_Picture_195.jpeg)

#### <span id="page-15-2"></span>**Table 4. Anti-virus check options**

![](_page_16_Picture_1.jpeg)

<span id="page-16-1"></span>![](_page_16_Picture_193.jpeg)

The following options allow to configure the program logging ([Table 5](#page-16-0)).

#### **Table 5. Program logging settings**

<span id="page-16-0"></span>![](_page_16_Picture_194.jpeg)

![](_page_17_Picture_1.jpeg)

![](_page_17_Picture_158.jpeg)

# <span id="page-17-0"></span>**4.2. Notifications Settings**

The following options allow to select the notifications types ([Table 6](#page-17-1)) and also specify the parameters of the server used to send the notifications [\(Table 7\)](#page-18-0).

<span id="page-17-1"></span>![](_page_17_Picture_159.jpeg)

![](_page_17_Picture_160.jpeg)

![](_page_18_Figure_1.jpeg)

![](_page_18_Picture_91.jpeg)

#### **Table 7. Notifications server parameters**

<span id="page-18-0"></span>![](_page_18_Picture_92.jpeg)

![](_page_19_Picture_1.jpeg)

# <span id="page-19-0"></span>**5. Virus Check**

Dr.Web for Kerio MailServer detects the following malicious objects:

- · Infected email attachments including:
- · Infected archives
- Bomb viruses in files or archives
- · Adware
- Hacktools
- · Dialer programs
- · Joke programs
- Riskware

You can determine the types of malicious objects to be detected by setting up the [anti](#page-15-2)[virus options](#page-15-2).<br>Dr.Web for Kerio MailServer uses different [detection methods](#page-19-1) while scanning the attached files of

email messages. In case a virus is detected by Dr.Web for Kerio MailServer it is processed according to the settings of Kerio mail server.

The actions of Kerio mail server for detected malicious objects or in case the attached file cannot be scanned are specified by means of administration console for Kerio mail server in the corresponding groups of options on the **Configuration** -> **Content Filtering** -> **Antivirus** section or on the **Action** tab (depends on the version of Kerio mail server).

You can configure server to discard the message with infected attachments, allow the delivery of the message with removed infected files, forward the initial or filtered message to the administrator's email, send a warning notification or bounce the message to the sender.

You can also set up the actions of the server in case the attached file cannot be scanned, for example, when it is encrypted or corrupted. You can configure server to perform the same actions as for the infected files or to pass the file and append to the message a notification that it can probably contain a virus.

For detailed information on configuring Kerio mail server to process the checked messages see the Administrator's Guide of Kerio mail server available on the Kerio official web site at [http://www.kerio.com/supp\\_kms\\_manual.html](http://www.kerio.com/supp_kms_manual.html).

### <span id="page-19-1"></span>**5.1. Detection Methods**

The Doctor Web anti-viruses simultaneously use several malware detection methods, which allow them to perform thorough checks on suspicious files and control software behavior:

1. The scans begin with *signature analysis*, which is performed by comparison of file code segments to the known virus signatures. A signature is a finite continuous sequence of bytes

![](_page_20_Picture_1.jpeg)

which is necessary and sufficient to identify a specific virus. To reduce the size of the signature dictionary, the Doctor Web anti-viruses use signature checksums instead of using complete signature sequences. Checksums uniquely identify signatures which preserves correctness of virus detection and neutralization. The Dr.Web signature databases are composed so that some entries can be used to detect not just specific viruses, but whole classes of threats.

- 2. On completion of signature analysis, the Doctor Web anti-viruses use the unique Origins Tracing method to detect new and modified viruses which use the known infection mechanisms. Thus the Dr.Web users are protected against such viruses as notorious blackmailer Trojan.Encoder.18 (also known as [gpcode\)](http://vms.drweb.com/search/?q=gpcode&lng=en). In addition to detection of new and modified viruses, the Origins Tracing mechanism allowed to considerably reduce the number of false triggering of the Dr.Web heuristics analyser.
- 3. The detection method used by the *heuristics analyser* is based on certain knowledge about attributes that characterize malicious code. Each attribute or characteristic has weight coefficient which determines the level of its severity and reliability. Depending on the sum weight of a file, the heuristics analyser calculates the probability of unknown virus infection. As any system of hypothesis testing under uncertainty, the heuristics analyser may commit type I or type II errors (omit viruses or raise false alarms).

While performing any of the abovementioned checks, the Doctor Web anti-viruses use the most recent information about known malicious software. As soon as experts of the Doctor Web virus laboratory discover new threats, the update for virus signatures, behaviour characteristics and attributes is issued. In some cases updates can be issued several times per hour. Therefore the automatic [update of virus databases](#page-25-0) provides the detection of even the newest viruses.

![](_page_21_Picture_1.jpeg)

# <span id="page-21-0"></span>**5.2. Quarantine**

The infected attachments can be moved to Quarantine, where the malicious objects are isolated from the rest of the system.

By default, the quarantine is enabled. To disable it, set the value **0** for the **Quarantine: Enabled** [anti-virus parameter](#page-16-1). In case quarantine is disabled, the infected objects will be deleted.**Managing Quarantine**

The quarantined files can be reviewed and processed using the special utility Dr.Web Quarantine. To launch the utility, select **Start** -> **Programs** -> **Dr.Web for Kerio Mail Servers** -> **Dr.Web Quarantine**. The list of objects in quarantine will be displayed (see **[Figure 1](#page-21-1)**).

<span id="page-21-1"></span>![](_page_21_Picture_121.jpeg)

#### **Figure 1. Quarantine**

For each object in the list the information on the infected file name and size, the name of the virus and the path to the storage folder is displayed. You can specify the types of the information that is displayed in the list. To do this, right-click any column in the table and select **Customize columns**. Then select the types of the information you want to be displayed.

You can remove the quarantined objects or restore them. To do this:

- · Select one or several objects in the list.
- · To delete the selected file(s) click the **Delete** button.
- · To restore the selected file(s) select **Restore** -> **Restore to** and then specify the folder the file(s) will be restored to.

![](_page_22_Picture_1.jpeg)

You can also scan the quarantined objects, e.g., the suspicious files, again, after [updating Dr.Web virus databases.](#page-25-0) To check the files again, click the **Rescan** button.

The **Add** button is used to add files from the local or removable disk to quarantine. Then you can scan these files for viruses. Please take note that in this case the file can be restored to the initial folder only using the **Restore** button.

### **Quarantine properties**

To access to quarantine properties click the **Properties C** button in the top part of the **Quarantine** window. In the **Quarantine properties** window (see **[Figure 2](#page-22-0)**) you can specify the following settings:

- 1. You can set up the quarantine size. To do this, specify the amount of the disk space for the quarantine in the **Set quarantine size** section (see *Figure 2)*.<br>2. Before the infected file is cured, its backup is saved in the quarantine to allow restoring the file
- <span id="page-22-0"></span>in case it is corrupted during its curing. To enable viewing backups in quarantine list, select the **show backup files** check box in the **View** section (see **Figure 2).**

![](_page_22_Picture_143.jpeg)

**Figure 2. Quarantine properties**

The objects in quarantine are saved on the hard disk section the Kerio mail server is installed on. If there is no free space for saving the file or the specified maximum quarantine size is exceeded, the file is not moved to quarantine.

In case Kerio MailServer versions from 6.2 to 6.7.2 inclusive are used, the cyrillic file names may be displayed incorrectly in logs and quarantine list. If the name of infected file that is moved to Dr.Web quarantine contains cyrillic symbols, these symbols are deleted from the file name. However, this error do not influence the messages delivery.

![](_page_23_Picture_1.jpeg)

# <span id="page-23-0"></span>**6. Web Console**

Web console allows viewing the information on the Dr.Web for Kerio MailServer operation, particularly, on the license and updates, as well as the program statistics (see [Figure 3](#page-23-1)) via browser.

<span id="page-23-1"></span>![](_page_23_Picture_57.jpeg)

**Figure 3. Web console**

#### **Access to web console**

To access to the web console, enter the IP address and the port of the Kerio mail server in the address bar of the browser (e.g., http://127.0.0.1:8089). Port is specified by the **Web console: Port** parameter and may fall into the range from 1024 to 65536. The default value is 8089.

![](_page_24_Picture_1.jpeg)

### <span id="page-24-0"></span>**6.1. Program Information**

The **About** section of web console (see [Figure 3](#page-23-1)) contains the following information on the program activity, license and virus databases updates:

- · Version of the anti-virus engine
- · Date and time of the last update of the virus databases
- · License number
- · Name of the license owner
- · Number of the protected stations
- · License expiration date

# <span id="page-24-1"></span>**6.2. Program Statistics**

The program statistics is displayed in the **Statistics** section of the web console (see [Figure 3](#page-23-1)). The following information is compiled in the table of statistics:

- · Date and time of the last threat detection and the name of the virus
- · Number of checked files and detected threats during different periods of time (the last 24 hours, the last week and all the time since the program installation):
	- <sup>□</sup> Total number of checked objects
	- <sup>n</sup> Number of infected objects
	- <sup>n</sup> Number of detected riskware, adware, dialers, jokes and hacktools
	- <sup>□</sup> Number of errors when checking email attachments

#### **To clear statistics**

The statistics is saved in drw-kerio-stat.dat file, located in the program installation folder. If the plug-in stops functioning, the statistics for the last 24 hours and for the last week is deleted automatically. To clear the statistics for the whole period of the plug-in operation, you need to delete the drw-kerio-stat.dat file.

# <span id="page-25-0"></span>**7. Update**

The Updater component (drwebupw.exe) may be launched just on the completion of the plug-in installation by selecting the corresponding checkbox at the last step of [installation](#page-12-1). This component updates the scanning engine (drweb32.dll) and virus databases (\*.vdb).

Dr.Web for Kerio MailServer uses virus databases to detect malicious software. These databases contain details and signatures for all viruses and malicious programs known at the moment of the plug-in release. However modern computer viruses are characterized by the high-speed evolvement and modification. More than that, within several days and sometimes hours, new viruses emerge which can infect millions of computers around the world. To mitigate the risk of infection during the licensed period, Doctor Web provides you with regular updates to virus databases and plug-in components. The Updater component of Dr.Web for Kerio MailServer helps you to download the updates via Internet and automatically installs them.

![](_page_25_Picture_5.jpeg)

If your computer connects to the Internet via proxy, [configure Updater](#page-14-0) to connect to the proxy-server.

For computers without access to the Internet, you can configure updates from the central storage of update files.

When you install Dr.Web for Kerio MailServer, the installation wizard creates a task which schedules Updater to check for new updates at the Doctor Web global update server. You can change the schedule using the standard Windows Scheduled Tasks utility. You can also configure the update process using the command line parameters listed in the [Appendix A](#page-32-0).

#### **To modify update schedule**

- 1. On the Control Panel, double-click **Scheduled Tasks**.
- 2. Right-click Dr. Web Update for Kerio MailServer Plugin<sup>63</sup> and select Properties.
- 3. On the **Schedule** tab, modify the task schedule. Click **Advanced** to set up the task periodicity. By default, the plug-in checks for updates each 30 minutes.
- 4. Click **OK**.

![](_page_26_Picture_1.jpeg)

# <span id="page-26-0"></span>**8. Logging**

Dr.Web for Kerio MailServer registers errors and application events in the following logs:

- · Windows Event Log
- · Debug, error and security protocols of Kerio server
- · Text Dr.Web debug log (if the value of the [anti-virus parameter](#page-16-0) **Logging: Log level** is **1**)

By default, the text Dr.Web debug log is stored in the DrWebForKMS.log file located in the % ProgramFiles%\DrWeb for Kerio MailServer\ folder.

The update information is logged in a separate drwebupw.log file, which is located in the % AllUsersProfile%\Application Data\Doctor Web\Logs\ folder.

# <span id="page-26-1"></span>**8.1. Event Log**

Dr.Web for Kerio MailServer registers the following information in the Windows Event Log:

- · Plug-in starts and stops
- · License key file parameters including validity, licensed period (information is registered each time the plug-in checks the license or when the license file changes)
- · Parameters of the plug-in components including scanner, core, virus databases (information is registered when the plug-in starts or components are updated)
- · License invalidity notifications if the license key file is missing, some of the plug-in components are not licensed, license is blocked or license key file is corrupted (information is registered when the plug-in checks the license)
- · License expiration notifications (a message is registered in 30, 15, 7, 3, 2 and 1 days before expiration)
- Malware detection reports

#### <span id="page-26-3"></span>**To view Event Log**

- 1. On the Control Panel, double-click **Administrative Tools** and then double-click **Event Viewer**.
- 2. In the tree view, select **Application**.
- 3. The application Event Log displays in the right pane. The source for the plug-in events is **Dr.Web for Kerio MailServer**.

### <span id="page-26-2"></span>**8.2. Text Log**

The following information can be registered in the Dr.Web for Kerio MailServer text log:

![](_page_27_Picture_1.jpeg)

- · License validity status
- · Malware detection reports per each detected malicious object
- · Errors while scanning for archives or password-protected files
- · Core failures
- · License expiration notifications (A message is registered in 30, 15, 7, 3, 2 and 1 days before expiration)

![](_page_27_Picture_7.jpeg)

Enabling the program logging in the Log file decreases server performance, therefore it is recommended to enable logging only in case of errors occurrence in operation of Dr.Web for Kerio MailServer.

The text log file is cyclic. When the log size reaches the maximum (defined by the [option](#page-16-0) **Logging: Max file size**, the default is 50000 KB), the plug-in creates a new file and deletes the old one.

![](_page_28_Picture_1.jpeg)

# <span id="page-28-0"></span>**8.3. Debug Log**

The debug log of Kerio mail server contains the information that is used for search and analysis of errors in operation of Dr.Web for Kerio MailServer.

#### **To enable the debug logging**

- 1. Launch the administration console for Kerio mail server.
- 2. On the **Logs** section click **debug**.
- 3. Right-click the window of debug log, and then click **Messages**.
- 4. In the **Logging Messages** window select the option **Antivirus checking** and then click **OK**.

![](_page_29_Picture_1.jpeg)

# <span id="page-29-0"></span>**9. Troubleshooting**

If you're experiencing trouble protecting the Internet traffic from virus threats, follow the steps below to ensure that Dr.Web for Kerio MailServer is installed and configured properly:

- · [Check installation](#page-29-2)
- · [Check plug-in operation](#page-30-1)
- · [Check Updater module](#page-31-0)

# <span id="page-29-1"></span>**9.1. Check Installation**

#### <span id="page-29-2"></span>**To check whether the plug-in is correctly installed:**

- 1. Ensure that during the plug-in installation the following folders have been created and contain all necessary files:
	- · %ProgramFiles%\DrWeb for Kerio MailServer\

![](_page_29_Picture_109.jpeg)

· %ProgramFiles%\DrWeb for Kerio MailServer\html\ with files used by the web console

![](_page_30_Picture_1.jpeg)

· %CommonProgramFiles%\Doctor Web\Scanning Engine\

![](_page_30_Picture_122.jpeg)

· %AllUsersProfile%\Application Data\Doctor Web\Bases\

![](_page_30_Picture_123.jpeg)

- 2. On the Control Panel, double-click **Administrative Tools** and then double-click **Services**. Ensure that the service Dr.Web Scanning Engine (DrWebEngine) is running.
- 3. [View Event Log](#page-26-3) and ensure that there is no errors which originate from the application Dr.Web for Kerio MailServer.

# <span id="page-30-0"></span>**9.2. Check Functionality**

To make sure the plug-in operates properly, it is recommended to check the program's virus detection capabilities and functionality of Updater.

#### <span id="page-30-1"></span>**To check plug-in operation**

- 1. Send an email with EICAR-Test-File in attachment via Kerio mail server. For information on EICAR test virus see http://en[.](http://en.wikipedia.org/wiki/EICAR_test_file)wikipedia.org/wiki/EICAR\_test\_file.<br>2. Check the received email. The infected object should be deleted.
- 

![](_page_31_Picture_1.jpeg)

#### <span id="page-31-0"></span>**To check Updater**

- 1. On the Control Panel, double-click **Scheduled Tasks** and ensure that the **Dr.Web Update for Kerio MailServer Plugin &** task is created.
- 2. Check that last update succeeded. The plug-in updates virus databases after installation completes. If update completes successfully, the ERRORLEVEL environment variable is set to 0. Other values indicate an error.
- 3. In the %AllUsersProfile%\Application Data\Doctor Web\Logs\ folder, view the drwebupw.log update log and ensure that it contains no errors.

![](_page_32_Picture_1.jpeg)

# <span id="page-32-0"></span>**10. Appendices**

### **10.1. Appendix A. Updater Command Line Parameters**

Updater can operate in command line mode. You can use parameters to configure the update process.

#### **To configure update task**

- 1. On the Control Panel, double-click **Scheduled Tasks**.
- 2. Right-click **Dr.Web Update for Kerio MailServer Plugin**  $\overline{\mathcal{O}}$  and select **Properties**.
- 3. In the **Run** field add command line parameters.

### **Available Parameters**

Below is the list of command line parameters which can be used to configure the updating process:

![](_page_32_Picture_163.jpeg)

![](_page_33_Figure_1.jpeg)

![](_page_33_Picture_174.jpeg)

![](_page_34_Picture_1.jpeg)

![](_page_34_Picture_37.jpeg)

![](_page_35_Picture_1.jpeg)

# <span id="page-35-0"></span>**10.2. Appendix B. Collect Information for Troubleshooting**

In case you experience problems while using or installing Dr.Web for Kerio MailServer contact [Dr.Web Technical Support](#page-6-1).<br>To help you to fix the problems as soon as possible, please provide to the Doctor Web specialists

the full information on the problem. You can review the recommendations listed below. This information should be sent with your request to the Technical Support.

#### **Recommendations**

- 1. Save the report file with system information in the .nfo format. To do this:
	- · Run the msinfo32 command from the **Start** -> **Run** menu.
	- · Select **File** -> **Save**.
	- · Enter the file name and click **OK**.
- 2. Include the full version of Kerio mail server (e.g., 6.7 build 6399). To view the version the mail server do the following:
	- · Open the Control Panel and select **Add or Remove Programs**.
	- · In the **Add or Remove Programs** window select Kerio MailServer/Kerio Connect.
	- · Click the link **Click here for support information**. A window containing the product information will open. The full product version is also indicated in this window.
- 3. Save the **Application** and **System** logs in the .evt format. To do this:
	- · Run the eventvwr command from the **Start** -> **Run** menu.
	- · Right-click the **Application**/**System** log and select **Save log file as**.
	- · Enter the file name and select the **Event Log (.evt)** file type, then click **Save**.
- 4. If the problem persists, enable the **[Dr.Web debug log](#page-28-0)** end reproduce the problem. Then you can disable the debug log. By default, the program debug log is created in the %ProgramFiles %\DrWeb for Kerio MailServer\DrWebForKMS.log folder.
- 5. Include the Dr.Web update log. To do this:
	- · Copy the drwebupw.log file from the %AllUsersProfile%\Application Data\Doctor Web\Logs\ folder.
- 6. If Dr.Web for Kerio MailServer is installed and operates on a virtual machine, include the full version of the virtualization system and the report file with system information (.nfo) on the host virtual machine.

If you experience problems on the program installation or removal:

- 1. Include the version of the installation file you experience problems with (e.g., 6.00.0.07120). To view the installation file version do the following:
	- · Find the program installation file in Windows Explorer (e.g., drweb-KerioMailServer-602 windows-nt-x86.exe).
	- · Right-click the installation file name end select **Properties**.

![](_page_36_Picture_1.jpeg)

- · In the **Properties** window open the **Version** tab and select **Product version**.
- 2. Verify the digital signature of Dr.Web for Kerio MailServer installation. To do this:
	- · Find the program installation file in Windows Explorer (e.g., drweb-KerioMailServer-602 windows-nt-x86.exe).
	- · Right-click the installation file name and select **Properties**.
	- · In the **Properties** window open the **Digital signatures** tab, then select the digital signature in the list and click **Details**.
	- · The **Digital Signature Details** window should contain the string "This digital signature is OK". If this string is missing, try to reload the installation file from the Doctor Web server and repeat the digital signature verification procedure.
- 3. Attach the drweb-kerio-setup.log file located in the temporary folder. To do this:
	- · Open the temporary folder %Temp% from the **Start** -> **Run** menu and copy the drwebkerio-setup.log file.
- 4. Attach the following information on the license key file:
	- · Applications, Created and Expired parameters' values. Example: Applications=Update, Scheduler, KerioPlugin Created=2010-01-05 (12:00) UTC Expires=2010-07-05 (12:00) UTC
	- · The [Settings] section. Example:

MailServer=Yes FileServer=No InetGateway=No SpamFilter=No LotusSpamFilter=No EmailAddresses=Unlimited

TrafficLimit=Unlimited

![](_page_37_Picture_1.jpeg)

### <span id="page-37-0"></span>**10.3. Appendix C. Operation in Central Protection Mode**

Dr.Web for Kerio MailServer can operate in the central protection mode in a network managed by Dr.Web Control Center. The central protection helps automate and simplify configuring and managing information security of computers within logical structures (for example, company computers that access each other from both inside and outside of company's local networks). Protected computers are united in one anti-virus network which security is monitored and managed from central server (Dr.Web Control Center) by administrators. Connection to centralized anti-virus systems guarantees high level of protection while requiring minimum efforts from end-users.

### **Logical Structure of Anti-virus Networks**

Solutions for central protection from Doctor Web use client-server model (see [Figure 4](#page-38-0)).

Workstations and servers are protected by *local anti-virus components* (clients; herein, Dr.Web for Kerio MailServer) installed on them, which provides for anti-virus protection of remote computers and ensures easy connection to central protection server.

Local computers are updated and configured from *central server*. The stream of instructions, data and statistics in the anti-virus network goes also through the central protection server. The volume of traffic between protected computers and the central server can be quite sizeable, therefore solutions provide options for traffic compression. To prevent leak of sensitive data or substitution of software downloaded onto protected computers, encryption is also supported.

All necessary updates are downloaded to central protection server from Dr.Web Global Update System servers.

![](_page_38_Picture_1.jpeg)

Local anti-virus components are configured and managed from central protection server according to commands from *anti-virus network administrators*. Administrators manage central protection servers and topology of anti-virus networks (for example, validate connections to central protection server from remote computers) and configure operation of local anti-virus components when necessary.

<span id="page-38-0"></span>![](_page_38_Picture_3.jpeg)

**Figure 4. Logical structure of anti-virus networks.**

### **Operation of Dr.Web for Kerio MailServer in Central Protection Mode**

For operation of Dr.Web for Kerio MailServer in central protection mode, version 6 or higher of Dr.Web Agent is required to be installed and operate correctly on the same operating system.

The version 6.0 of Dr.Web for Kerio MailServer is not compatible with Dr.Web Agent 5.

Dr.Web for Kerio MailServer operating in the central protection mode provides the following possibilities:

![](_page_39_Picture_1.jpeg)

- · Recording the start events of Kerio mail server with the installed plug-in Dr.Web for Kerio MailServer. Start events are displayed in the **Start/Stop** table of Dr.Web Control Center. Stop time of Kerio server is not recorded.
- · Sending statistics of Dr.Web for Kerio MailServer operation. The statistics is displayed in the **Statistics** and **Summary statistics** tables of Dr.Web Control Center.
- · Sending notifications on detected viruses with information on the infections and performed actions. These events are displayed in the **Infection** table of Dr.Web Control Center.
- · Virus databases and anti-virus engine updates from Dr.Web Control Center repositories. This action allow disabling the standard updater of Dr.Web for Kerio MailServer, which starts by default according to a schedule. In this case components update starts from Dr.Web Control Center repositories according to its schedule.
- · Using a license key file for Dr.Web for Kerio MailServer that is registered at the anti-virus network. On the start of Kerio server with the installed plug-in Dr.Web for Kerio MailServer the license key file for the station in the anti-virus network will be used. If this key is invalid, the plug-in will use the local key file stored in the program installation folder.

<span id="page-40-0"></span>![](_page_40_Picture_0.jpeg)

# **Keyword Index**

# **A**

antivirus check [20](#page-19-0) appendix [33,](#page-32-0) [36,](#page-35-0) [38](#page-37-0)

### **C**

central protection mode [38](#page-37-0) check detection methods [20](#page-19-1) for viruses [20](#page-19-0) functionality [31](#page-30-0) installation [30](#page-29-1) updater [30,](#page-29-0) [31](#page-30-0) command line parameters [33](#page-32-0) compatibility [13](#page-12-0) configure anti-virus check [16](#page-15-1) internet connection [15](#page-14-0) logging [16](#page-15-1) notifications [18](#page-17-0) proxy [15](#page-14-0) server parameters [18](#page-17-0) work with Kerio MailServer [16](#page-15-0) connect to Internet via proxy [15](#page-14-0) contact support [7](#page-6-1)

### **D**

```
debug log 29
20
document conventions 7
Dr.Web for Kerio MailServer 
  check operation 30
  detection capabilities 31
  install 13
  6
  options 16, 18
  quarantine 22
  statistics 25
  uninstall 14
  update 26
  web console 24, 25
```
### **E**

event log [27](#page-26-1)

### **G**

get key file [9](#page-8-0)

### **I**

install Dr.Web for Kerio MailServer [12,](#page-11-0) [13](#page-12-1) check [30](#page-29-1) integration [16](#page-15-0) internet connection [15](#page-14-0)

### **K**

Kerio Connect [12](#page-11-1) Kerio MailServer [12](#page-11-1) key file [8](#page-7-1) format [10](#page-9-2) get [9](#page-8-1) parameters [10](#page-9-2) update [10](#page-9-0) use [10](#page-9-1)

### **L**

license [25](#page-24-0) get [9](#page-8-0) parameters [10](#page-9-2) update [10](#page-9-0) use [10](#page-9-1) validity [8](#page-7-1) license key file update [10](#page-9-0) validity [8](#page-7-1) licensing [8](#page-7-0) parameters [10](#page-9-2) logging configure [16](#page-15-1) logs [27](#page-26-0) debug log [29](#page-28-0) event log [27](#page-26-1) text log [27](#page-26-2)

# **M**

mail server [12](#page-11-1)

### **N**

notifications [18](#page-17-0)

![](_page_41_Picture_0.jpeg)

# **Keyword Index**

### **O**

operating system [12](#page-11-1) operation mode [38](#page-37-0) options anti-virus [16,](#page-15-1) [18](#page-17-0) check [16](#page-15-1) logging [16](#page-15-1) notifications [18](#page-17-0) server [18](#page-17-0)

### **P**

proxy [15](#page-14-0)

# **Q**

quarantine [22](#page-21-0)

### **R**

requirements [12](#page-11-1)

### **S**

statistics [25](#page-24-1) support [7](#page-6-1) system requirements [12](#page-11-1)

### **T**

technical support [7](#page-6-1) text log [27](#page-26-2) troubleshooting [30,](#page-29-0) [31](#page-30-0) information [36](#page-35-0)

### **U**

uninstall Dr. Web for Kerio MailServer [12,](#page-11-0) [14](#page-13-0) update [26](#page-25-0) parameters [33](#page-32-0) virus databases [25](#page-24-0) update license [10](#page-9-0) updater check [30,](#page-29-0) [31](#page-30-0)

### **V**

virus check [20](#page-19-0)

### **W**

web console [24,](#page-23-0) [25](#page-24-1) access [24](#page-23-0)

![](_page_41_Picture_198.jpeg)